#### **Start Menu**

#### Open the Start Menu

- Press Start button or the **il**icon Resize App Tile on the Start Menu
- Right click the Tile, Click size, Choose preference

#### Rearrange Tiles

- Click and drag tile to preferred spot Remove a Tile from the Start Menu
- Right click the tile, select  $\frac{2}{3}$  Unpin from Start Add a Tile to the Start Menu
- Right click the app, Click  $\frac{1}{2}$  Pin to Start Stop Updating on Apps Live Tile
- Right click the live Tile, Click More, Click Turn live tile off More

Turn live tile off

#### Search for Files or Apps

Click Cortana  $O$  Type here to search and type the File or Applications Name

#### Rename Live Tile Groups

- Click the Name you want to change. Adjust the text<sup>Office Apps</sup>

#### Lock your Computer

- Click , click Account, Click **Lock**

#### Sign Out of Windows

Click  $\blacksquare$ , click  $\blacksquare$  Account, Click **Sign Out**

#### Switch Users

Click **II**, click **Account**, Click **Switch User**

#### Change Account Settings

- Click **II**, click **Account**, Click **Change Account Settings**

## *Windows 10*

*This Pamphlet Online <https://its.niagaracollege.ca/>*

How to Guides on the following topics

Blackboard

Windows 10

Office 365

**OneDrive** 

Skype for Business

<https://its.niagaracollege.ca/>

## Install OneDrive Mobile and Desktop App

Visit<https://onedrive.live.com/> click the download tab on your mobile device or desktop

#### **Niagara College Help Desk**

Monday-Thursday 8:30am to 10:00pm Friday 8:30am to 4:30pm Phone: 905-735-2211 ext. 7642 <https://its.niagaracollege.ca/>

# *Windows 10*

## **Contents**

- Start Menu
- Apps
- Desktop
- Settings and personalization
- File Explorer
- Action Center
- **Cortana**
- Keyboard Shortcuts

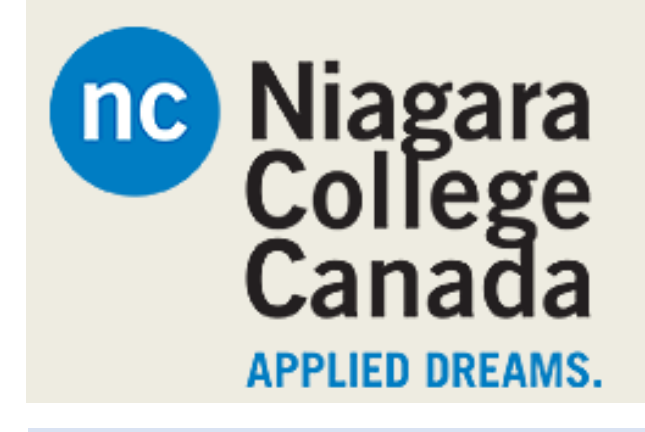

#### **Niagara College Help Desk**

Monday-Thursday 8:30am to 10:00pm Friday 8:30am to 4:30pm Phone: 905-735-2211 ext. 7642 <https://its.niagaracollege.ca/>

## **Apps**

#### Open an App

- Click on its tile or search all the apps in the menu or search

Jump to Different Apps

- Click Start then Click  $\blacksquare$ , Select a letter Search for an App
- Click O Type here to search **Cortana** and type View All Installed Apps
- Click **Start**, Scroll down the options Close an App
- Click **Close** or (Alt + F4) Jump to an Open App
- Click  $\Pi$ **Task View** or  $(\mathbf{H} + \mathsf{Tab})$ Uninstall an App
- Click **Start**, **Settings**, **System**, **E** Apps & features **Apps & features**, Select the App and Click **Uninstall**

## **Settings and personalization**

Personalize your PC

- Click **Start**, Click **Settings,** Click **Personalization**

#### Change Background

- Unavailable with school issued computers
- Click<sup>N</sup> Background **Background**

#### Change Colors

- Click<sup><sup>2</sup> Colors **Colors**</sup>

#### Change Lock Screen

Click<sup>Ed</sup> Lock screen **Lock Screen** 

#### Change Start

- Click **Start**
- Show/hide tiles, choose Folders to show

#### Change Themes

- Click **Themes**

## **Desktop**

#### Glance at Open Windows

- Move your mouse over an icon, a thumbnail will show you a preview

#### Minimize Other Windows

- Click the top bar and shake
- $-$  Or Click  $\blacksquare$  + Home

Compare Windows Side by Side

- Click  $\blacksquare$  +  $\leftarrow$  or  $\rightarrow$ , Click the other App Maximize an Open Window

- Click  $\blacksquare$  +  $\uparrow$  or double click top bar Switch between Apps
- $-$  **Alt** + **Tab** or  $\mathbf{H}$  + **Tab** and click App Access Settings
- Click **Start**, Click **Settings** Pin a Program to the Taskbar
- Right click the icon, select **Pin to Taskbar**

## **Action Center**

Display Notifications

- Search **Notifications**
- Or with a personal computer:
	- o Click **Notifications**

#### Available actions include:

Some settings are managed by your organization.

- o All Settings: Open Settings
- o Airplane Mode: Turn off all radios
- o Battery Saver: Settings to save battery
- o Bluetooth: Turn on/off
- o Brightness: Screen brightness
- Connect: Connects wireless devices
- o Location: Services on/off
- Note: Open a new note
- Quiet Hours: Do not Disturb Mode
- Rotation Lock: Lock for tablet mode
- Tablet mode: Act like Windows 8
- VPN: VPN settings
- Wi-Fi: Turn Wi-Fi on/off

## **Cortana**

- Allows you to search for applications, files and folders
- Can search with voice
- Click Type here to search to activate
- Only what is relevant will appear

## **Keyboard Shortcuts**

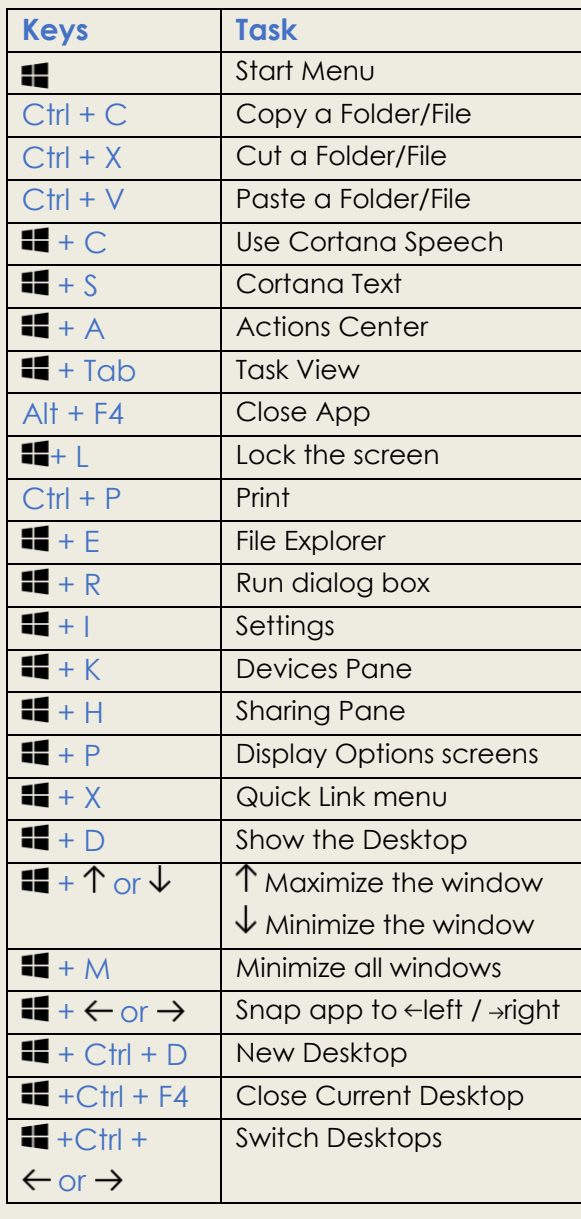